# studio **SETUP -ANLEITUNG**

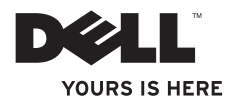

## **Studio Slim**

### **SETUP -ANLEITUNG**

Modell DCSLA

### **Anmerkungen, Hinweise und Vorsichtshinweise**

**ANMERKUNG:** Eine ANMERKUNG macht auf wichtige Informationen aufmerksam, mit denen Sie den Computer effizienter einsetzen können.

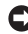

**HINWEIS:** Ein HINWEIS warnt vor möglichen Beschädigungen der Hardware oder vor Datenverlust und zeigt, wie diese vermieden werden können.

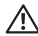

**VORSICHT:** Durch VORSICHT werden Sie auf Gefahrenquellen hingewiesen, die materielle Schäden, Verletzungen oder sogar den Tod von Personen zur Folge haben können.

Wenn Sie einen Dell™-Computer der Serie N besitzen, treffen alle in diesem Dokument genannten Referenzen auf die Microsoft® Windows®-Betriebssysteme nicht zu.

**Die in diesem Dokument enthaltenen Informationen können sich ohne vorherige Ankündigung ändern.**

#### **© 2008 Dell Inc. Alle Rechte vorbehalten.**

\_\_\_\_\_\_\_\_\_\_\_\_\_\_\_\_\_\_

Nachdrucke jeglicher Art ohne die vorherige schriftliche Genehmigung von Dell Inc. sind strengstens untersagt.

In diesem Text verwendete Marken: Dell, das DELL Logo, YOURS IS HERE und DellConnect sind Marken von Dell Inc.; Intel, Pentium und Celeron sind eingetragene Marken und Core ist eine Marke von Intel Corporation in den USA und anderen Ländern; Microsoft, Windows, Windows Vista und die Windows Vista-Startschaltfläche sind entweder Marken oder eingetragene Marken von Microsoft Corporation in den USA und/oder anderen Ländern; Realtek ist eine Marke von Realtek Semiconductor Corporation; Blu-ray Disc ist eine Marke von Blu-ray Disc Association; Bluetooth ist eine eingetragene Marke im Besitz von Bluetooth SIG, Inc. und wird von Dell unter Lizenz verwendet.

Alle anderen in dieser Dokumentation genannten Marken und Handelsbezeichnungen sind Eigentum der entsprechenden Hersteller und Firmen. Dell Inc. verzichtet auf alle Besitzrechte an Marken und Handelsbezeichnungen, die nicht Eigentum von Dell sind.

#### **Juli 2008 Teilenr. FX143 Rev. A00**

## **Inhalt**

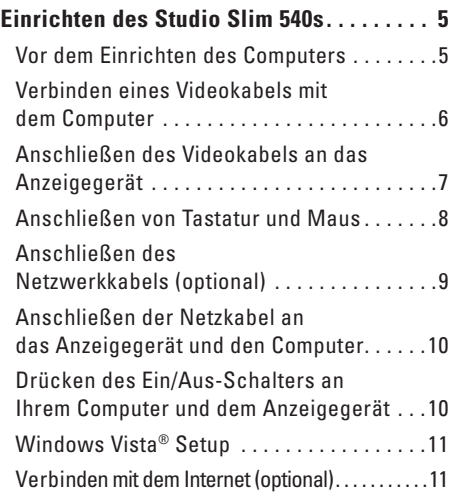

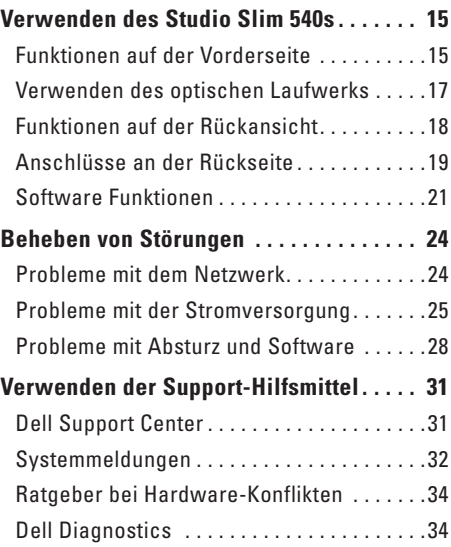

### **Contents**

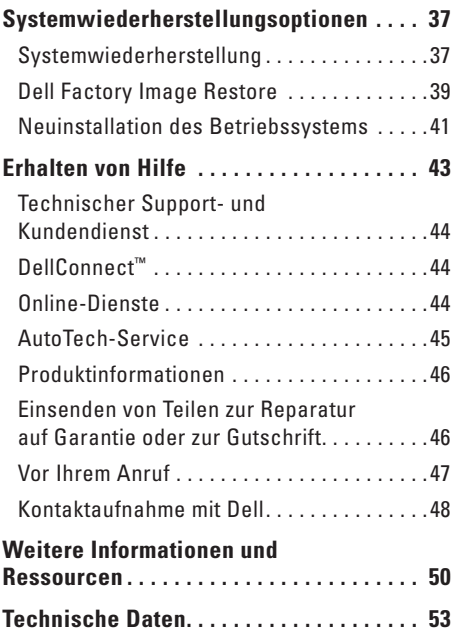

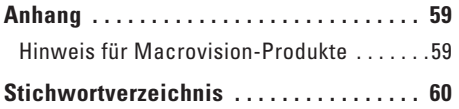

## <span id="page-6-0"></span>**Einrichten des Studio Slim 540s**

Im folgenden Abschnitt finden sich Informationen über das Einrichten des Studio Slim 540s und das Anschließen von Peripheriegeräten.

### **Vor dem Einrichten des Computers**

Beim Aufstellen Ihres Computers sollten Sie sicherstellen, dass für einen einfachen Zugriff auf eine Stromquelle, eine adäquate Belüftung und eine ebene Fläche für den Computer gesorgt ist.

Eine verminderte Luftzirkulation um den Studio Slim 540s herum könnte zur Überhitzung des Geräts führen. Zur Vermeidung einer Überhitzung sollten Sie sicherstellen, dass mindestens 10,2 cm auf der Rückseite des Computers und mindestens 5,1 cm an allen anderen Seiten frei bleiben. Sie sollten den Computer niemals in einem geschlossenen Raum, wie beispielsweise in einem Gehäuse oder einem Schrank platzieren, solange er an die Stromversorgung angeschlossen ist.

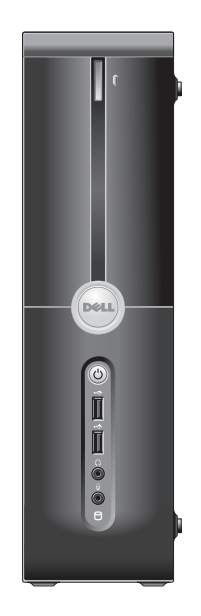

### <span id="page-7-0"></span>**Verbinden eines Videokabels mit dem Computer**

Der Computer verwendet ein oder zwei unterschiedliche Anschlüsse für das Anzeigegerät. Der HDMI-Anschluss ist ein äußerst leistungsfähiger digitaler Anschluss, der sowohl Video- als auch Audiosignale an Anzeigegeräte wie beispielsweise Fernseher und Bildschirme mit integrierten Lautsprechern überträgt. Der VGA-Anschluss überträgt nur Videosignale für Anzeigegeräte wie Bildschirme und Projektoren.

Grafikkarte erworben haben.

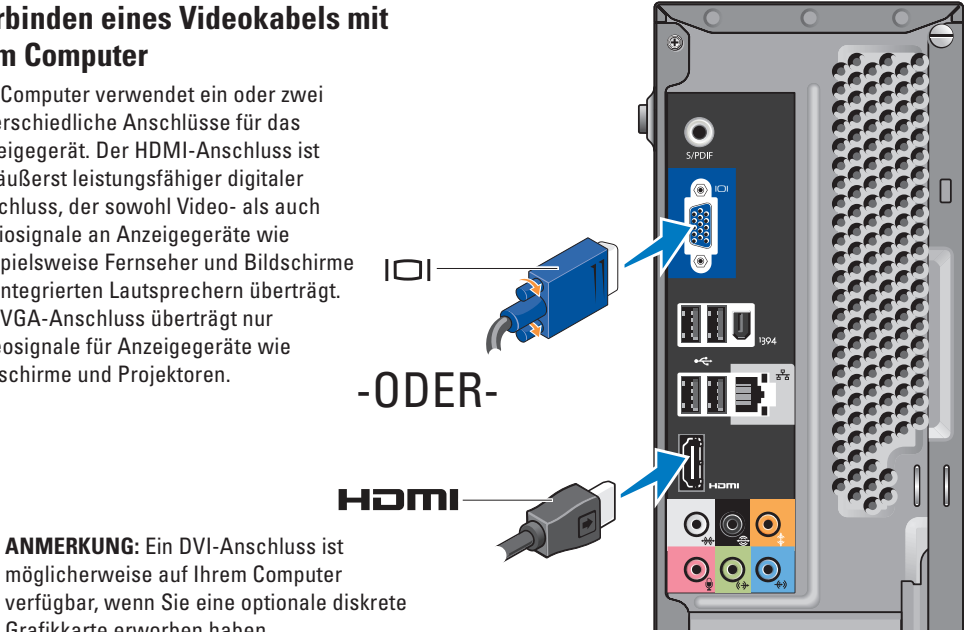

### <span id="page-8-0"></span>**Anschließen des Videokabels an das Anzeigegerät**

Überprüfen Sie Ihren Fernseher oder Bildschirm auf die Art der verfügbaren Anschlüsse. Verwenden Sie die folgende Tabelle bei der Identifizierung der Anschlüsse an Ihrem Anzeigegerät, um den zu verwendenden Anschlusstyp zu ermitteln.

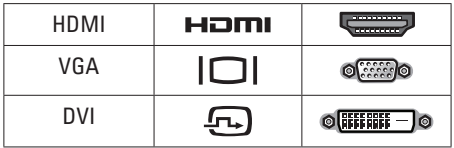

Sie können das Anzeigegerät an die folgenden an Ihrem Computer verfügbaren Anschlüsse anschließen: VGA-Anschluss, HDMI-Anschluss oder DVI-Anschluss (optional).

#### **Anschließen an den VGA-Anschluss**

Wenn Ihr Anzeigegerät über einen VGA-Anschluss verfügt, verwenden Sie ein VGA-Kabel (mit blauen Anschlüssen an beiden Enden).

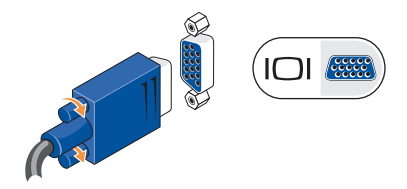

Wenn Ihr Anzeigegerät über einen DVI-Anschluss verfügt, verwenden Sie das VGA-Kabel (mit blauen Anschlüssen an beiden Enden) mit einem VGA-zu-DVI-Adapter (weißer Stecker).

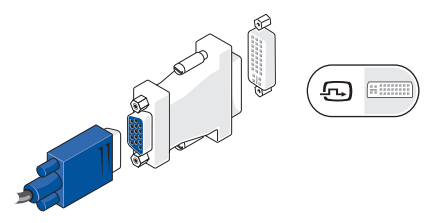

**ANMERKUNG:** Sie können einen VGA-zu-DVI-Adapter auf der Dell-Website unter **dell.com** erwerben.

#### <span id="page-9-0"></span>**Einrichten des Studio Slim 540s**

#### **Anschließen an den HDMI-Anschluss**

Verbinden Sie das Anzeigegerät über ein HDMI-Kabel.

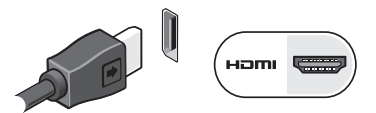

#### **Anschließen an einen DVI-Anschluss (optional)**

Schließen Sie das Anzeigegerät über ein DVI-Kabel an.

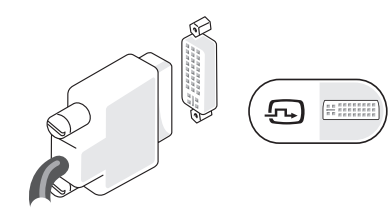

**ANMERKUNG:** Sie können zusätzliche HDMI- und DVI-Kabel auf der Dell-Website unter **dell.com** erwerben.

### **Anschließen von Tastatur und Maus**

Schließen Sie Tastatur und Maus an die USB-Anschlüsse auf der Rückseite des Computers an.

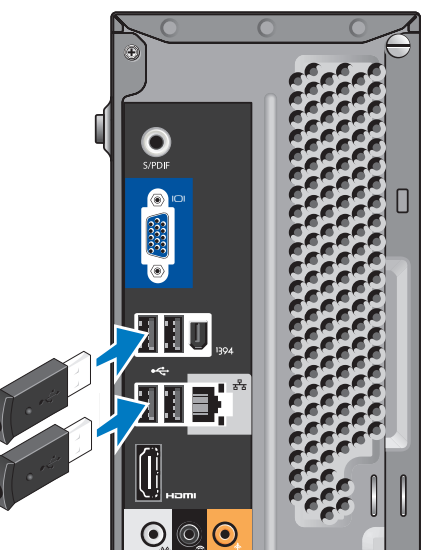

### <span id="page-10-0"></span>**Anschließen des Netzwerkkabels (optional)**

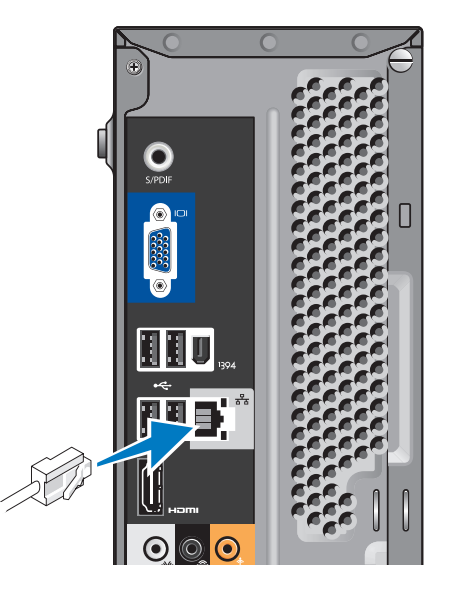

Eine Netzwerkverbindung ist zum Abschließen der Einrichtung Ihres Computers nicht erforderlich, wenn Sie jedoch über eine bestehende Netzwerk- oder Internetverbindung verfügen, die eine Kabelverbindung verwendet (wie beispielsweise ein Kabelmodem oder eine Ethernet-Buchse), können Sie sie sofort anschließen. Verwenden Sie nur ein Ethernet-Kabel (RJ-45-Steckverbinder). Schließen Sie kein Telefonkabel (RJ11-Anschluss) an den Netzwerkanschluss an.

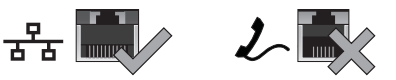

Zum Anbinden des Computers an ein Netzwerk oder Breitbandgerät verbinden Sie ein Ende eines Netzwerkkabels entweder mit einem Netzwerkanschluss oder einem Breitbandgerät. Verbinden Sie das andere Ende des Netzwerkkabels mit dem Netzwerkadapteranschluss an der Rückseite Ihres Computers. Rastet das Netzwerkkabel mit einem Klicken ein, ist es sicher angeschlossen.

### <span id="page-11-0"></span>**Anschließen der Netzkabel an das Anzeigegerät und den Computer**

o  $\bigcap$ 

**Drücken des Ein/Aus-Schalters an Ihrem Computer und dem Anzeigegerät**

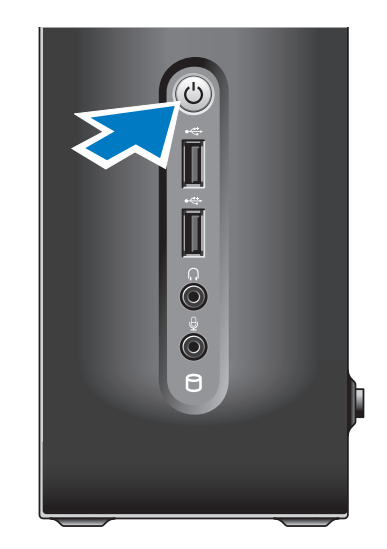

### <span id="page-12-0"></span>**Windows Vista® Setup**

Zum erstmaligen Einrichten von Windows Vista befolgen Sie die Anweisungen auf dem Bildschirm. Diese Schritte sind obligatorisch und können bis zu 15 Minuten in Anspruch nehmen. Über die Anweisungen auf dem Bildschirm durchlaufen Sie mehrere Verfahren, einschließlich des Annehmens von Lizenzvereinbarungen, des Festlegens der persönlichen Einstellungen und des Einrichtens einer Internetverbindung.

**C** HINWEIS: Unterbrechen Sie unter keinen Umständen den Einrichtungsvorgang des Betriebssystems. Dies könnte dazu führen, dass der Computer nicht mehr verwendet werden kann.

### **Verbinden mit dem Internet (optional)**

**ANMERKUNG: Das Spektrum an** Internetdienstanbietern (Internet Service Provider = ISP) und Internetdienstleistungen ist abhängig vom jeweiligen Land.

Zum Verbinden mit dem Internet benötigen Sie ein externes Modem oder eine Netzwerkverbindung sowie einen Internetdienstanbieter (ISP). Der Anbieter stellt Ihnen eine oder mehrere der folgenden Möglichkeiten zur Verbindung mit dem Internet zur Verfügung:

- • DSL-Verbindungen mit einem Hochgeschwindigkeitszugang zum Internet über Ihre bestehende Telefonleitung oder über einen Mobilfunkdienst. Bei einer DSL-Verbindung können Sie mit ein und derselben Leitung das Internet benutzen und gleichzeitig telefonieren.
- • Kabelmodemverbindungen für den Hoch-geschwindigkeitszugang zum Internet über das lokale Kabelfernsehnetz.
- • Satellitenmodemverbindungen für den Hochgeschwindigkeitszugang zum Internet über Satelliten-TV-Systeme.
- • DFÜ-Verbindungen, die einen Internetzugang über eine Telefonleitung bereitstellen. DFÜ-

<span id="page-13-0"></span>Verbindungen sind deutlich langsamer als DSL- (Digital Subscriber Lines) und Kabelbzw. Satellitenmodemverbindungen. Ihr Computer verfügt nicht über ein integriertes Modem. Daher ist ein optionales USB-Modem für DFÜ-Dienste mit Ihrem Computer zu verwenden.

• Wireless-LAN-Verbindungen, die einen Zugang zum Internet über die WiFi 802.11- Technologie ermöglichen. Die Unterstützung von Wireless LAN erfordert optionale interne Komponenten, die möglicherweise auf Ihrem Computer installiert sind, was von Entscheidungen zum Zeitpunkt des Kaufs abhängig ist.

**ZA ANMERKUNG:** Wenn im Lieferumfang kein externes USB-Modem oder kein WLAN-Adapter enthalten war, können Sie eines bzw. einen über die Dell-Website unter **dell.com** beziehen.

#### **Einrichten einer kabelgebundenen Internetverbindung**

Wenn Sie mit einer DFÜ-Verbindung arbeiten, verbinden Sie das externe USB-Modem (optional) mit der Telefonwandbuchse, bevor Sie die Internetverbindung einrichten. Wenn Sie eine DSL- oder Kabel- bzw. Satellitenmodemverbindung verwenden, setzen Sie sich für die jeweiligen Setup-Informationen mit Ihrem Internetdienstanbieter (ISP) oder Ihrem Mobilfunkanbieter in Verbindung.

#### **Einrichten einer kabellosen** Internetverbindung

Bevor Sie die kabellose Internetverbindung verwenden können, müssen Sie eine Verbindung zu dem Wireless-Router herstellen. Einrichten. einer Verbindung zu einem Wireless-Router:

- **1.** Speichern und schließen Sie alle geöffneten Dateien, und beenden Sie alle geöffneten Programme.
- **2.** Klicken Sie auf Start  $\bullet \rightarrow$  Verbinden mit.

**3.** Folgen Sie den Anweisungen auf dem Bildschirm, um das Setup abzuschließen.

#### **Einrichten einer Internetverbindung**

So richten Sie eine Internetverbindung mit einer Desktop-Verknüpfung Ihres ISP ein:

- **1.** Speichern und schließen Sie alle geöffneten Dateien, und beenden Sie alle geöffneten Programme.
- **2.** Doppelklicken Sie auf das ISP-Symbol auf dem Desktop von Microsoft® Windows®.
- **3.** Folgen Sie den Anweisungen auf dem Bildschirm, um das Setup abzuschließen.

Folgen Sie den Anweisungen im nächsten Abschnitt, wenn auf Ihrem Desktop kein Internetdienstanbietersymbol angezeigt wird, oder wenn Sie eine Internetverbindung über einen anderen Internetdienstanbieter aufbauen möchten.

- - **ANMERKUNG:** Wenn Sie keine Internetverbindung herstellen können, obwohl dies früher schon möglich war, liegt das Problem möglicherweise auf Seiten des Internetanbieters. Fragen Sie diesbezüglich beim Internetdienstanbieter nach, oder versuchen Sie zu einem späteren Zeitpunkt erneut, die Verbindung herzustellen.
- **ANMERKUNG:** Halten Sie Ihre  $\mathscr{M}$ Internetdienstanbieterdaten bereit. Wenn Sie keinen Internetdienstanbieter (ISP) haben, können Sie mit Hilfe des Assistenten Handbuch zum Einstieg (Mit dem Internet verbinden) einen solchen einrichten.
- **1.** Speichern und schließen Sie alle geöffneten Dateien, und beenden Sie alle geöffneten Programme.
- **2.** Klicken Sie auf **Start** → **Systemsteuerung**.
- **3.** Klicken Sie unter **Netzwerk und Internet** auf **Mit dem Internet verbinden**.

#### **Einrichten des Studio Slim 540s**

Daraufhin wird das Fenster **Mit dem Internet verbinden** angezeigt.

- **4.** Klicken Sie in Abhängigkeit der aufzubauenden Verbindung entweder auf **Breitband (PPPoE)** oder auf **DFÜ**:
	- a. Wählen Sie **Breitband**, wenn Sie ein DSL-, Satelliten- oder Kabel-TV-Modem oder eine Bluetooth®-Wireless-Technologieverbindung verwenden.
	- b. Wählen Sie **DFÜ**, wenn Sie die Verbindung über ein optionales USB-DFÜ-Modem oder über ISDN herstellen.
- **ANMERKUNG:** Wenn Sie sich nicht sicher sind, welche Verbindungsart Sie wählen sollen, klicken Sie auf **Hilfe bei der Auswahl**, oder setzen Sie sich mit Ihrem Internetdienstanbieter in Verbindung.
- **5.** Folgen Sie den Anweisungen auf dem Bildschirm, und verwenden Sie die Setup-Informationen Ihres Internetdienstanbieters, um das Setup abzuschließen.

## <span id="page-16-0"></span>**Verwenden des Studio Slim 540s**

Ihr Computer verfügt über Anzeigen, Schaltflächen und Funktionen, die Informationen auf einen Blick sowie zeitsparende Verknüpfungen für gängige Aufgaben bereitstellen.

### **Funktionen auf der Vorderseite**

- **1 Service-Tag-Nummer** Verwenden Sie die Service-Tag-Nummer (auf der Oberseite des Gehäuses in Richtung der Rückseite), um Ihren Computer zu identifzieren, wenn Sie auf die Dell Support-Website zugreifen oder Kontakt mit dem technischen Support aufnehmen.
- **2 Auswurftaste für optisches Laufwerk**  Drücken Sie hier, um das CD/DVD/ Blu-ray Disc™-Laufwerk zu öffnen und zu schließen.
- **3 Abdeckplatte für optisches Laufwerk**  Diese Platte deckt das CD/DVD/Blu-ray Disc-Laufwerk ab.

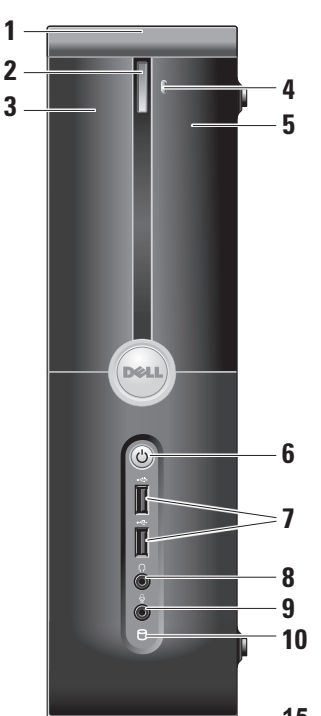

- <span id="page-17-0"></span>**4 FlexDock öffnen/schließen** – Drücken Sie hier, um FlexDock zu öffnen und zu schließen.
- **5 FlexDock (optional)**  Kann ein optionales Media-Kartenlaufwerk enthalten.
- **6 Netzschalter und Netzanzeigeleuchte**  Schaltet beim Drücken die Stromversorgung ein oder aus. Die Anzeigeleuchte in der Mitte dieses Schalters zeigt den Status der Stromversorgung an:
	- • Weiß blinkend Der Computer befindet sich im Stromsparmodus.
	- • Dauerhaft weiß Der Computer befindet sich im Betriebsmodus.
	- • Gelb blinkend Es liegt möglicherweise ein Problem mit der Systemplatine vor.
	- • Dauerhaft gelb Die Systemplatine kann die Initialisierung nicht starten. Es könnte entweder ein Problem mit der Systemplatine oder mit der Stromversorgung vorliegen.
- **7 USB 2.0-Anschlüsse (2)**  Eignet sich als Anschluss für USB-Geräte, die gelegentlich angeschlossen werden, wie z. B. Speichertastgeräte, Digitalkameras und MP3-Spieler.
- **8 Kopfhöreranschluss**  Zum Anschließen von Kopfhörern.
	- **ANMERKUNG: Verwenden Sie** zum Anschließen an ein mit Strom versorgtes Lautsprecher- oder Soundsystem den Anschluss **Audio out** oder **S/PDIF** auf der Rückseite des Computers.

### **9 Mikrofon- oder**

**Leitungseingangsanschluss** – Zum Anschließen an ein Mikrofon für Sprachaufnahme oder an ein Audiokabel für die Audioausgabe.

#### <span id="page-18-0"></span>**10 Festplattenaktivitätsleuchte –**  Leuchtet auf, wenn der Computer Daten liest oder schreibt. Eine blinkende blaue Anzeigeleuchte zeigt eine Festplattenaktivität an.

**C** HINWEIS: Zur Vermeidung von Datenverlust sollten Sie den Computer niemals ausschalten, während die Festplatten-Aktivitätsleuchte blinkt.

### **Verwenden des optischen Laufwerks**

Legen Sie den Datenträger in die Mitte des Datenträgereinschub ein, wobei die Beschriftung nach oben zeigen muss. Drücken Sie anschließend vorsichtig auf den Datenträgereinschub.

Das Laufwerk zieht den Datenträger automatisch ein und beginnt, den Inhalt zu lesen.

Drücken Sie zum Auswerfen des Datenträgers auf die Auswurftaste. Nach wenigen Sekunden wird der Datenträger ausgeworfen.

<span id="page-19-0"></span>**Verwenden des Studio Slim 540s**

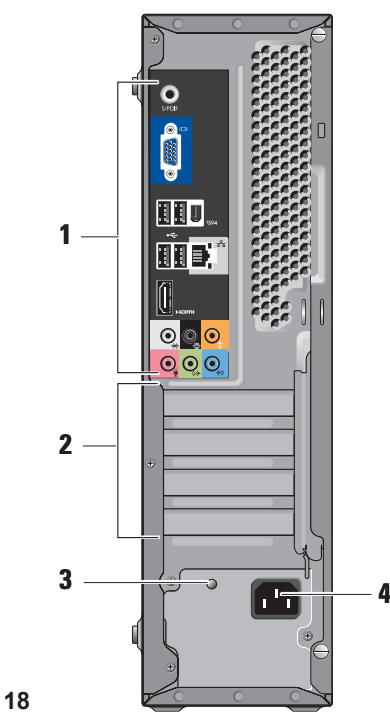

### **Funktionen auf der Rückansicht**

- **1 Anschlüsse an der Rückseite**  Schließen Sie USB-, Audio und andere Geräte an den entsprechenden Anschluss an. Weitere Informationen finden Sie unter "Anschlüsse an der Rückseite" auf Seite [19.](#page-20-1)
- **2 Kartensteckplätze** Verwenden Sie die Anschlüsse für sämtliche installierten PCIund PCI Express-Karten.
- **3 Stromversorgungs-LED**  Zeigt, ob das System mit Strom versorgt wir.
	- **ANMERKUNG:** Diese Funktion ist möglicherweise nicht auf Ihrem Computer verfügbar.
- **4 Netzanschluss**  Schließen Sie hier das Netzkabel an.

### <span id="page-20-1"></span><span id="page-20-0"></span>**Anschlüsse an der Rückseite**

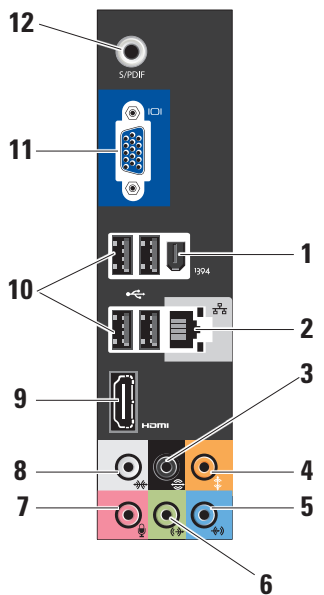

- **1 IEEE 1394**  Zum Anschließen von Hochgeschwindigkeits-Multimedia-Geräten, wie z. B. digitale Videokameras.
- **2 Netzwerkanschluss und Netzwerkanzeige** – Zum Anschließen Ihres Computer an ein Netzwerk oder ein Breitbandgerät. Die Netzwerkaktivitätsanzeige blinkt, wenn der Computer Daten übermittelt oder empfängt. Eine hohe Netzwerkbelastung hat möglicherweise zur Folge, dass diese Anzeige stetig leuchtet.
- **3 L/R-Surround-Anschluss auf der Rückseite** – Zum Anschließen von multikanalfähigen Lautsprechern.
- **4 Center/Subwoofer** Zum Anschließen eines Subwoofers.
- **5 Leitungseingang**  Zum Anschließen eines Mikrofons für Sprach- oder Audioeingabe in ein Sound- oder Telefonieprogramm. Bei Computern mit einer Soundkarte muss der Anschluss auf der Karte verwendet werden.
- **6 L/R-Leitungsausgangsanschluss auf der Vorderseite** – Zum Anschließen von Kopfhörern und Lautsprechern mit integrierten Verstärkern.

Bei Computern mit einer Soundkarte muss der Anschluss auf der Karte verwendet werden.

**7**  $\sqrt{\frac{1}{2}}$  Mikrofon – Zum Anschließen eines Aufnahme-/Wiedergabegeräts, wie z. B. eines Mikrofons, eines Kasettenspielers, eines CD-Players oder eines Videorekorders.

Bei Computern mit einer Soundkarte muss der Anschluss auf der Karte verwendet werden.

**8 L/R-Surround-Seitenanschlüsse** – Zum Anschließen von 7.1-Lautsprechern. Verfügt über erweitertes Surround-Audio.

Bei Computern mit einer Soundkarte muss der Anschluss auf der Karte verwendet werden.

- **9 HDMI 1.2**  Zum Anschließen eines Fernsehers für Audio- und Videosignale.
	- **ANMERKUNG:** Bei einem Bildschirm ohne integrierte Lautsprecher werden nur die Videosignale empfangen.
- **10 USB 2.0 (4)** Zum Anschließen von USB-Geräten, wie z. B. einer Maus, einer Tastatur, eines Druckers, eines externen Laufwerks oder eines MP3-Spielers.
- **11 VGA**  Zum Anschließen eines Bildschirms oder eines Projektors für Videosignale.

<span id="page-22-0"></span>**12 S/PDIF –** Zum Anschließen von Verstärkern und Fernsehern für Digital-Audio über optische Digitalkabel. Dieses Format überträgt ein Audiosignal, ohne hierfür einen analogen Audioumwandlungsprozess zu benötigen.

### **Software Funktionen**

**ANMERKUNG:** Weitere Informationen zu den im folgenden Abschnitt beschriebenen Funktionen finden Sie im *Dell Technologiehandbuch* auf Ihrer Festplatte oder auf der Dell Support-Website unter **support.dell.com**.

#### **Produktivität und Kommunikation**

Sie können Ihren Computer zum Erstellen von Präsentationen, Broschüren, Grußkarten, Flugblättern und Tabellen verwenden. Darüber hinaus können Sie digitale Fotografien und Bilder bearbeiten. Überprüfen Sie Ihre

Bestellung auf die auf Ihrem Computer installierte Software.

Nach dem Verbinden mit dem Internet haben Sie Zugriff auf Websites, können ein E-Mail-Konto einrichten, Dateien hoch- und herunterladen usw.

#### **Unterhaltung und Multimedia**

Sie können den Computer verwenden, um Videos anzuschauen, Spiele zu spielen, Ihre eigenen CDs zu erstellen, Musik und Radio zu hören. Das optische Diskettenlaufwerk kann mehrere Medienformate von Disketten unterstützen, unter anderem CDs, Blu-ray Discs (falls diese Option zum Zeitpunkt des Erwerbs ausgewählt wurde) und DVDs.

Sie können Kopien von Bild- und Videodateien auf tragbaren Geräten erstellen, wie z. B. Digitalkameras oder Mobiltelefone. Mithilfe von optionalen Softwareanwendungen können Sie Musik- und Videodateien organisieren und erstellen, die auf einer Diskette aufgezeichnet, auf tragbaren Geräten wie beispielsweise MP3- Spielern und Handheld-Unterhaltungsgeräten

<span id="page-23-0"></span>gespeichert oder direkt auf angeschlossenen Fernsehern, Projektoren und Heimkinogeräten abgespielt und angeschaut werden können.

### **Anpassen des Desktops**

Sie können den Desktop an Ihre eigenen Bedürfnisse anpassen, d. h. Darstellung, Auflösung, Hintergrundbild, Bildschirmschoner usw. über das Fenster **Darstellung und Töne anpassen** ändern.

Zugreifen auf das Fenster "Anzeigeeigenschaften"

- **1.** Klicken Sie mit der rechten Maustaste auf einen freien Bereich auf dem Desktop.
- **2.** Klicken Sie auf **Anpassen**, um das Fenster **Darstellung und Töne anpassen** zu öffnen und mehr über die Anpassungsoptionen zu erfahren.

### **Anpassen der Energieeinstellungen**

Sie können die Energieoptionen Ihres Betriebssystems dazu verwenden, um die Energieeinstellungen Ihres Computers an Ihre Bedürfnisse anzupassen. Microsoft® Windows Vista® verfügt über drei Standardoptionen:

- **• Ausbalanciert** Mit dieser Energieoption läuft Ihr Computer, wenn Sie ihn verwenden, bei voller Leistungsstärke und spart Strom, wenn er nicht verwendet wird.
- **• Energiesparmodus** Diese Energieoption spart Energie, indem die Systemleistung verringert wird, um die Betriebsdauer des Computers zu erhöhen, und indem die vom Computer im Laufe der Betriebsdauer verbrauchte Energiemenge verringert wird.
- **• Höchstleistung** Diese Energieoption bietet die höchste Stufe der Systemleistung des Computers, indem die Prozessortaktrate an Ihre Aktivität angeglichen und die Systemleistung optimiert wird.

#### <span id="page-24-0"></span>**Sichern der Daten**

Es ist empfehlenswert, Dateien und Ordner auf Ihrem Computer regelmäßig zu sichern. Sichern von Dateien:

- **1.** Klicken Sie auf **Start** → **Systemsteuerung**→ **System und Wartung**→ **Begrüßungscenter**→ **Dateien und Einstellungen übertragen**.
- **2.** Klicken Sie auf **Dateien sichern** oder **Computer sichern**.
- **3.** Klicken Sie auf die Schaltfläche **Weiter, wenn Sie sich im Dialogfeld Benutzerkontenschutz** befinden, und führen Sie die im Assistenten zum Sichern von Dateien angegebenen Anweisungen aus.

# <span id="page-25-1"></span><span id="page-25-0"></span>**Beheben von Störungen**

Im folgenden Abschnitt erhalten Sie Informationen zum Beheben von Störungen Ihres Computers. Wenn Sie ein Problem auf Ihrem Computer nicht mithilfe der folgenden Richtlinien lösen können, finden Sie weitere Informationen unter "Verwenden der Support-Hilfsmittel" auf Seite [31](#page-32-1) oder unter "Kontaktaufnahme mit Dell" auf Seite [48](#page-49-1).

### **VORSICHT: Nur geschultes**

**Servicepersonal sollte die Computerabdeckung entfernen. Im Abschnitt Service-Handbuch auf der Dell Support-Website unter support.dell. com finden sich Anweisungen für einen erweiterten Service und das Beheben von Störungen.**

**VORSICHT: Bevor Sie Arbeiten am Innern des Computers ausführen, lesen Sie zunächst die Sicherheitshinweise,** 

**die im Lieferumfang Ihres Computers enthalten sind. Weitere Best-Practice-Sicherheitsinformationen finden Sie auf der Website "Regulatory Compliance Homepage" auf www.dell.com unter dem folgenden Pfad: www.dell.com/regulatory\_ compliance.**

### **Probleme mit dem Netzwerk**

### **Kabellose Verbindungen**

### **Wenn die Netzwerkverbindung verloren**

**geht** – Der Wireless-Router ist offline oder die Wireless-Verbindung wurde auf dem Computer deaktiviert.

• Überprüfen Sie Ihren Wireless-Router, um sicherzustellen, dass er eingeschaltet und mit der Datenquelle verbunden ist (Kabelmodem oder Netzwerk-Hub).

- <span id="page-26-0"></span>• Stellen Sie eine neue Verbindung zum Wireless-Router her:
	- a. Speichern und schließen Sie alle geöffneten Dateien, und beenden Sie alle geöffneten Programme.
	- **b.** Klicken Sie auf Start  $\bigcirc$  → Verbinden **mit**.
	- c. Folgen Sie den Anweisungen auf dem Bildschirm, um das Setup abzuschließen.

### **Kabelgebundene Verbindungen**

### **Wenn die Netzwerkverbindung verloren geht** –

Das Kabel ist lose oder beschädigt.

• Überprüfen Sie das Kabel, um sicherzustellen, dass es eingesteckt und nicht beschädigt ist.

Über die Anzeige für die Verbindungsintegrität an dem integrierten Netzwerkanschluss können Sie überprüfen, ob die Verbindung funktioniert und weitere Informationen zum Status ablesen:

- • Grüne Anzeige Es besteht eine gute Verbindung zwischen einem 10/100-MBit/s-Netzwerk und dem Computer.
- • Orange Es besteht eine gute Verbindung zwischen einem 1.000-MBit/s-Netzwerk und dem Computer.
- • Aus (keine Anzeige) Der Computer erkennt keine physische Verbindung zum Netzwerk.
- **ANMERKUNG: Die Anzeige für** die Verbindungsintegrität am Netzwerkanschluss bezieht sich nur auf die kabelgebundene Verbindung. Die Anzeige für die Verbindungsintegrität macht keine Angaben zum Status von kabellosen Verbindungen.

### **Probleme mit der Stromversorgung**

**Wenn das Stromversorgungslicht aus ist** – Der Computer ist entweder ausgeschaltet oder wird nicht mit Strom versorgt.

**Beheben von Störungen**

- • Verbinden Sie das Netzkabel erneut mit dem Netzanschluss des Computers und mit der Steckdose.
- • Wenn der Computer an eine Steckerleiste angeschlossen ist, stellen Sie sicher, dass das Steckerleistenkabel in einer Netzsteckdose steckt und die Steckerleiste eingeschaltet ist. Verzichten Sie außerdem auf Überspannungsschutz-Zwischenstecker, Steckerleisten und Verlängerungskabel, um festzustellen, ob sich der Computer ordnungsgemäß einschalten lässt.
- • Stellen Sie sicher, dass die Steckdose Strom liefert, indem Sie probeweise ein anderes Gerät, beispielsweise eine Lampe, anschließen.
- • Überprüfen Sie die Kabelverbindungen des Netzteils. Wenn das Netzteil über eine Anzeige verfügt, stellen Sie sicher, dass diese leuchtet.

#### **Wenn das Stromversorgungslicht dauerhaft weiß leuchtet und der Computer nicht reagiert** –

Das Anzeigegerät ist unter Umständen nicht verbunden oder an die Stromversorgung angeschlossen. Stellen Sie sicher, dass das Anzeigegerät ordnungsgemäß angeschlossen ist, und schalten Sie es anschließend aus und dann wieder ein.

#### **Wenn das Stromversorgungslicht weiß**

**blinkt** – Der Computer befindet sich im Energiesparmodus. Drücken Sie eine Taste auf der Tastatur, bewegen Sie den Zeiger auf dem Tastfeld oder eine angeschlossene Maus, oder drücken Sie den Netzschalter, um den normalen Betrieb wieder aufzunehmen.

#### **Wenn das Stromversorgungslicht dauerhaft gelb leuchtet** – Der Computer hat ein Problem mit der Stromversorgung, oder es liegt eine Fehlfunktion an einer internen Komponente vor. Nehmen Sie für Unterstützung Kontakt mit Dell auf. Siehe dazu "Kontaktaufnahme mit Dell" auf Seite [48.](#page-49-1)

#### <span id="page-28-0"></span>**Wenn das Stromversorgungslicht gelb blinkt** –

Der Computer ist an die Stromversorgung angeschlossen, möglicherweise ist jedoch eine Komponente defekt oder nicht ordnungsgemäß installiert. Sie müssen unter Umständen die Speichermodule entfernen und anschließend neu installieren. (Nähere Informationen zum Entfernen und Austauschen von Speichermodulen finden Sie im *Service-Handbuch* auf der Dell Support-Website unter **support.dell.com**.)

**Wenn Sie Störungen bemerken, die den Empfang von Signalen seitens des Computers behindern** – Ein unerwünschtes Signal erzeugt Störungen durch das Unterbrechen oder Blockieren anderer Signale. Zu möglichen Ursachen für Störungen gehören:

- • Stromversorgungs-, Tastatur- und Mausverlängerungskabel.
- • Zu viele Geräte an einer Steckerleiste angeschlossen.

• Mehrere Steckerleisten an derselben Netzsteckdose.

### **Probleme mit dem Speicher**

**Wenn eine Meldung über unzureichenden Arbeitsspeicher angezeigt wird –** 

- • Speichern und schließen Sie alle geöffneten Dateien, und beenden Sie alle geöffneten, nicht verwendeten Programme, um festzustellen, ob sich das Problem dadurch lösen lässt.
- • Entnehmen Sie die Informationen zum Mindestspeicherbedarf der Programmdokumentation. Bei Bedarf können Sie auch zusätzlichen Speicher installieren (siehe dazu das *Service-Handbuch* auf der Dell Support-Website unter **support.dell.com**).
- • Setzen Sie die Speichermodule erneut ein (siehe dazu das *Service-Handbuch* auf der Dell Support-Website unter **support.dell.com**), um sicherzustellen, dass der Computer erfolgreich mit dem Speicher kommuniziert.

#### <span id="page-29-0"></span>**Wenn andere Probleme mit dem Speicher auftreten** –

- Stellen Sie sicher, dass Sie die Anweisungen für die Installation von Speichermodulen befolgen (siehe dazu das *Service-Handbuch* auf der Dell Support-Website unter **support.dell.com**).
- • Überprüfen Sie, ob das Speichermodul mit dem Computer kompatibel ist. Ihr Computer unterstützt DDR2-Speicher. Weitere Informationen zu den auf Ihrem Computer unterstützten Speichertypen finden Sie unter "Technische Daten" auf Seite [53.](#page-54-1)
- Führen Sie Dell Diagnostics aus (siehe "Dell Diagnostics" auf Seite [34](#page-35-1)).
- • Setzten Sie die Speichermodule erneut ein (siehe dazu das *Service-Handbuch* auf der Dell Support-Website unter **support.dell.com**), um sicherzustellen, dass der Computer erfolgreich mit dem Speicher kommuniziert.

### <span id="page-29-1"></span>**Probleme mit Absturz und Software**

**Wenn der Computer nicht startet** – Stellen Sie sicher, dass das Netzkabel fest an den Computer und an die Steckdose angeschlossen ist.

#### **Wenn ein Programm nicht mehr reagiert** – Beenden Sie das Programm:

- **1.** Drücken Sie gleichzeitig die folgenden Tasten: <Strg> <Umschalt> <Esc>.
- **2.** Klicken Sie auf **Anwendungen**.
- **3.** Klicken Sie auf das Programm, das nicht mehr reagiert.
- **4.** Klicken Sie auf **Task beenden**.

#### **Wenn ein Programm wiederholt abstürzt** – Lesen Sie die entsprechenden Abschnitte in der Softwaredokumentation. Deinstallieren Sie gegebenenfalls das Programm und installieren Sie es anschließend erneut.

<span id="page-30-0"></span>**ANMERKUNG: Anweisungen für die** Installation von Software finden Sie im Allgemeinen in der jeweiligen Dokumentation auf einer mitgelieferten CD.

#### **Wenn der Computer nicht mehr reagiert** –

**C** HINWEIS: Wenn Sie das Betriebssystem nicht ordnungsgemäß herunterfahren, können Daten verloren gehen.

Schalten Sie den Computer aus. Wenn der Computer nicht mehr reagiert und auch nicht durch Drücken einer Taste auf der Tastatur bzw. Bewegen der Maus aktiviert werden kann, halten Sie den Netzschalter mindestens acht bis zehn Sekunden lang gedrückt, bis der Computer ausgeschaltet wird. Starten Sie anschließend den Computer neu.

#### **Wenn ein Programm auf eine frühere Version des Microsoft® Windows®-Betriebssystems ausgelegt ist** –

Führen Sie den Programmkompatibilitäts-Assistenten aus. Der Programmkompatibilitäts-Assistent konfiguriert das Programm so, dass es in einer Umgebung ausgeführt wird, die der von Nicht-Windows Vista-Betriebssystemumgebungen ähnelt.

- **1.** Klicken Sie auf **Start** → **Systemsteuerung**→ **Programme**→ **Ältere Programme mit dieser Windows-Version verwenden**.
- **2.** Klicken Sie auf dem Begrüßungsbildschirm auf **Weiter**.
- **3.** Befolgen Sie die Anleitungen auf dem Bildschirm.

### **Wenn ein ganz blauer Bildschirm angezeigt**

**wird** – Schalten Sie den Computer aus. Wenn der Computer nicht mehr reagiert und auch nicht durch Drücken einer Taste auf der Tastatur bzw. Bewegen des Zeigers oder der Maus aktiviert werden kann, halten Sie den Netzschalter mindestens acht bis zehn Sekunden lang gedrückt, bis der Computer ausgeschaltet wird. Starten Sie anschließend den Computer neu.

#### **Wenn Sie andere Probleme mit der Software haben** –

- • Unverzüglich eine Sicherungskopie Ihrer Daten erstellen.
- • Verwenden Sie ein Virentestprogramm, um die Festplatte, Disketten- und CD-Laufwerke auf Viren zu überprüfen.
- • Speichern und schließen Sie alle geöffneten Dateien und/oder Programme, und fahren Sie den Computer über das Menü **Start** herunter.
- • Lesen Sie die Dokumentation zu dem jeweiligen Programm, oder setzen Sie sich mit dem Hersteller der Software in Verbindung.
	- Stellen Sie sicher, dass das Programm mit dem auf Ihrem Computer installierten Betriebssystem kompatibel ist.
	- Stellen Sie sicher, dass Ihr Computer die Mindest-Hardware-Anforderungen erfüllt, die für die Software erforderlich sind. Informationen dazu finden Sie in der Software-Dokumentation.
	- Stellen Sie sicher, dass das Programm ordnungsgemäß installiert und konfiguriert wurde.
	- Stellen Sie sicher, dass die Gerätetreiber nicht mit dem Programm in Konflikt stehen.
	- Deinstallieren Sie gegebenenfalls das Programm und installieren Sie es anschließend erneut.

## <span id="page-32-1"></span><span id="page-32-0"></span>**Verwenden der Support-Hilfsmittel**

### **Dell Support Center**

Das Dell Support Center unterstützt Sie dabei, den erforderlichen Service und Support sowie die systemspezifischen Informationen zu finden. Weitere Informationen zum Dell Support Center und den verfügbaren Support-Hilfsmitteln finden Sie auf der Registerkarte **Dienste** unter **support.dell.com**.

Klicken Sie zum Ausführen der Anwendung auf das Symbol in der Taskleiste. Auf der Startseite finden sich Verknüpfungen für den Zugriff auf:

• Selbsthilfe (Fehlerbehebung, Sicherheit, Systemleistung, Netzwerk/Internet, Datensicherung/Datenwiederherstellung und Windows Vista)

- • Warnmeldungen (für Ihren Computer relevante Warnmeldungen für den technischen Support)
- • Unterstützung von Dell (Technischer Support mit DellConnect™, Kundendienst, Schulung und Lernhilfen, Anleitungen durch telefonische Unterstützung sowie Online-Suchvorgänge mit PC CheckUp)

Wissenswertes über das System (Systemdokumentation, Garantieinformationen, Systeminformationen und Aktualisierungen & Zubehör) Im oberen Bereich der Startseite des Dell Support Centers werden die Modellnummer, die Service-Tag-Nummer und der Express-Servicecode Ihres Systems angezeigt.

Weitere Informationen zum Dell Support Center finden Sie im Dell-Technologiehandbuch auf Ihrer Festplatte oder auf der Dell Support-Website unter **support.dell.com**.

<span id="page-33-0"></span>**VORSICHT: Zum Schutz vor einem möglichen Stromschlag, vor Schnittwunden durch sich bewegende Lüfterlamellen oder andere unerwartete Verletzungen ziehen Sie bitte stets den Netzstecker des Computers aus der Steckdose, bevor Sie die Abdeckung entfernen.**

## **Systemmeldungen**

Wenn bei Ihrem Computer ein Problem oder ein Fehler vorliegt, wird unter Umständen eine Systemmeldung angezeigt, mit deren Hilfe Sie die Ursache und die erforderlichen Maßnahmen zur Lösung des Problems ermitteln können.

**ANMERKUNG:** Wenn sich Ihre Meldung nicht unter den folgenden Beispielen befindet, lesen Sie die entsprechenden Abschnitte in der Dokumentation entweder des Betriebssystems oder des Programms, das ausgeführt wurde, als die Meldung angezeigt wurde. Alternativ finden Sie

Unterstützung im *Service-Handbuch* auf der Dell Support-Website unter **support.dell.com** oder unter "Kontaktaufnahme mit Dell" auf Seite [48.](#page-49-1)

**Achtung! Vorherige Versuche, das System hochzufahren, sind am Prüfpunkt [nnnn] fehlgeschlagen. Damit wir dieses Problem gemeinsam mit Ihnen lösen können, notieren Sie sich bitte diesen Prüfpunkt, und wenden Sie sich an den technischen Support von Dell** – Die Startroutine konnte drei Mal hintereinander aus demselben Grund nicht abgeschlossen werden (siehe "Kontaktaufnahme mit Dell" auf Seite [48](#page-49-1) für weitere Unterstützung).

**CMOS-Prüfsummenfehler** – Möglicherweise ein Ausfall der Hauptplatine oder eine fast leere RTC-Batterie. Tauschen Sie den Akku aus. Weitere Informationen finden Sie im *Service-Handbuch* auf der Dell Support-Website unter support.dell.com oder unter "Kontaktaufnahme mit Dell" auf Seite [48](#page-49-1).

#### **CPU-Lüfterausfall** – Der CPU-Lüfter ist ausgefallen. Tauschen Sie den CPU-Lüfter aus. Nähere Angaben hierzu finden Sie im *Service-Handbuch* auf der Dell Support-Website unter **support.dell.com**.

**Festplattenlaufwerkfehler** – Möglicherweise kam es zu einem Festplattenlaufwerkfehler während HDD-POST (weitere Informationen zur Unterstützung finden Sie unter "Kontaktaufnahme mit Dell" auf Seite [48](#page-49-1)).

**Festplattenlaufwerklesefehler** – Möglicherweise kam es zu einem Festplattenlaufwerkfehler während HDD-Start (weitere Informationen zur Unterstützung finden Sie unter Kontaktaufnahme mit Dell" auf Seite [48\)](#page-49-1).

**Tastaturausfall** – Tastaturausfall oder loses Kabel.

**Kein Startgerät verfügbar** – Keine startfähige Partition auf dem Festplattenlaufwerk, das Festplattenlaufwerkkabel ist lose oder es ist kein startfähiges Gerät vorhanden.

- • Ist die Festplatte das Startgerät, stellen Sie sicher, dass die Kabel angeschlossen sind und das Laufwerk ordnungsgemäß installiert und als Startlaufwerk partitioniert ist.
- • Geben Sie das System-Setup ein, und stellen Sie sicher, dass die Informationen zur Startreihenfolge korrekt sind (nähere Angaben hierzu finden Sie im *Service-Handbuch* auf der Dell Support-Website unter **support.dell.com**).

**Kein Zeittakt-Interrupt des Zeitgebers** – Ein Chip auf der Systemplatine ist unter Umständen defekt oder die Hauptplatine ist ausgefallen (nähere Angaben hierzu finden Sie im *Service-Handbuch* auf der Dell Support-Website unter support.dell.com oder unter "Kontaktaufnahme mit Dell" auf Seite [48](#page-49-1)).

**USB über aktuellem Fehler** – Ziehen Sie das USB-Gerät aus dem Steckplatz. Das USB-Gerät benötigt zum einwandfreien Funktionieren mehr Energie. Verwenden Sie eine externe Stromquelle, um das USB-Gerät anzuschließen. <span id="page-35-0"></span>Falls das Gerät über zwei Kabel verfügt, verbinden Sie beide.

#### **HINWEIS – Das Festplatten-**

**Selbstüberwachungssystem hat festgestellt, dass ein Parameter den normalen Betriebsbereich überschritten hat. Es ist anzuraten, Ihre Daten in regelmäßigen Abständen zu sichern. Ein Parameter außerhalb des Bereichs kann unter Umständen auf ein mögliches Problem mit der Festplatte hinweisen** – S.M.A.R.T.-Fehler, möglicher Festplattenlaufwerkfehler. Diese Funktion kann im BIOS-Setup aktiviert oder deaktiviert sein (weitere Informationen finden Sie unter "Kontaktaufnahme mit Dell" auf Seite [48](#page-49-1)).

### **Ratgeber bei Hardware-Konflikten**

Wenn ein Gerät während des Betriebssystem-Setups nicht erkannt wird oder zwar erkannt, aber nicht korrekt konfiguriert wird, können Sie den **Ratgeber bei Hardware-Konflikten** verwenden, um die Inkompatibilität zu lösen.

So rufen Sie den Ratgeber bei Hardware-Konflikten auf:

- **1.** Klicken Sie auf Start  $\rightarrow$  **Hilfe und Support.**
- **2.** Geben Sie hardware troubleshooter (Ratgeber bei Hardware-Konflikten) in das Suchfeld ein, und drücken Sie auf die <Eingabetaste>; um die Suche zu starten.
- **3.** Suchen Sie in den Suchergebnissen die Option aus, die das Problem am besten beschreibt, und führen Sie die beschriebenen Schritte zur Behebung des Problems aus.

### <span id="page-35-1"></span>**Dell Diagnostics**

Wenn Probleme mit dem Computer auftreten. führen Sie die unter "Probleme mit Absturz und Software" auf Seite [28](#page-29-1) aufgeführten Maßnahmen durch, und führen Sie Dell Diagnostics aus, bevor Sie von Dell technische Unterstützung anfordern.

Wir empfehlen Ihnen, diese Anweisungen vor Beginn der Arbeiten auszudrucken.

- **ANMERKUNG: Das Programm Dell** Diagnostics kann nur auf Dell-Computern ausgeführt werden.
- **ANMERKUNG: Der Drivers and** Utilities-Datenträger ist optional und ist möglicherweise nicht im Lieferumfang Ihres Computers enthalten.

Weitere Informationen finden Sie im Abschnitt "System-Setup" im *Service-Handbuch*, anhand derer Sie die Konfigurationsdaten Ihres Computers überprüfen und sicherstellen können, dass das zu testende Gerät im System-Setup-Programm angezeigt wird und aktiv ist.

Starten Sie Dell Diagnostics von der Festplatte oder über den Drivers and Utilities-Datenträger.

Starten von Dell Diagnostics von der FestplatteDell Diagnostics befindet sich auf der Festplatte auf einer verborgenen Partition.

**ANMERKUNG:** Wenn Ihr Computer kein Bildschirmbild anzeigen kann, finden Sie weitere Informationen dazu unter "Kontaktaufnahme mit Dell" auf Seite [48.](#page-49-1)

- **1.** Stellen Sie sicher, dass der Computer ordnungsgemäß an eine betriebsbereite Steckdose angeschlossen ist.
- **2.** Schalten Sie den Computer ein bzw. führen Sie einen Neustart durch.
- **3.** Wenn das DELL™ Logo angezeigt wird, drücken Sie sofort die Taste <F12>. Wählen Sie **Diagnostics** aus dem Startmenü, und drücken Sie dann die <Eingabetaste>.
- **HINWEIS:** Wenn Sie zu lange warten und das Betriebssystem-Logo erscheint, warten Sie, bis der Microsoft® Windows®-Desktop angezeigt wird. Fahren Sie Ihren Computer herunter, und versuchen Sie es erneut.
- **ANMERKUNG:** Wenn eine Meldung erscheint, dass keine Diagnose-Dienstprogrammpartition gefunden wurde, führen Sie das Dell Diagnostics über den Drivers and Utilities-Datenträger aus.
- **4.** Drücken Sie eine beliebige Taste, um Dell Diagnostics von der entsprechenden Diagnose-Dienstprogrammpartition auf der Festplatte zu starten.

### **Starten von Dell Diagnostics über den Drivers and Utilities-Datenträger**

- **1.** Legen Sie den Drivers and Utilities-Datenträger ein.
- **2.** Computer herunterfahren und erneut starten. Wenn das Dell Logo angezeigt wird, drücken Sie sofort auf die Taste <F12>.
- **ANMERKUNG:** Wenn Sie zu lange warten und das Betriebssystem-Logo erscheint, warten Sie, bis der Microsoft® Windows®- Desktop angezeigt wird. Fahren Sie Ihren Computer herunter, und versuchen Sie es erneut.
- **ZANMERKUNG:** Mit den nächsten Schritten wird die Startreihenfolge nur für einen Startvorgang geändert. Beim nächsten Systemstart startet der Computer entsprechend den im System-Setup-Programm angegebenen Geräten.
- **3.** Wenn die Liste der Startgeräte angezeigt wird, markieren Sie **CD/DVD/CD-RW**, und drücken Sie auf die <Eingabetaste>.
- **4.** Wählen Sie die Option **Boot from CD-ROM** (Von CD-ROM starten) aus dem angezeigten Menü aus, und drücken Sie auf die <Eingabetaste>.
- **5.** Geben Sie 1 ein, um das CD-Menü aufzurufen, und drücken Sie die <Eingabetaste>, um den Vorgang fortzusetzen.
- **6.** Wählen Sie **Run the 32 Bit Dell Diagnostics**  (Dell 32-Bit-Diagnose ausführen) aus der nummerierten Liste aus. Wählen Sie die für Ihren Computer zutreffende Version aus, wenn mehrere Versionen aufgelistet werden.
- **7.** Wenn das **Hauptmenü** von Dell Diagnostics erscheint, wählen Sie den gewünschten Test aus.

## <span id="page-38-0"></span>**Systemwiederherstellungsoptionen**

Sie können Ihr Betriebssystem auf folgende Weisen wiederherstellen:

- • Die Systemwiederstellung stellt einen früheren Betriebszustand Ihres Computers wieder her. Dies hat jedoch keinen Einfluss auf Datendateien. Verwenden Sie die Systemwiederherstellung als erste Lösungsmöglichkeit zur Wiederherstellung Ihres Betriebssystems, bei der Datendateien erhalten bleiben.
- • Dell Factory Image Restore stellt Ihre Festplatte wieder auf den Betriebszustand her, den sie bei Erwerb des Computers hatte. Dieses Verfahren löschen endgültig alle Daten auf der Festplatte und entfernt alle nach Erhalt des Computers installierten Programme. Verwenden Sie Dell Factory Image Restore nur, wenn das Problem mit dem Betriebssystem durch die Systemwiederherstellung nicht behoben werden konnte.
- • Wenn im Lieferumfang Ihres Computers ein Betriebssystem-Datenträger enthalten war, können Sie diesen zum Wiederherstellen des Betriebssystems verwenden. Beachten Sie allerdings, dass durch die Verwendung des Betriebssystem-Datenträgers sämtliche Daten auf der Festplatte gelöscht werden. Verwenden Sie die Disc nur dann, wenn das Problem mit Ihrem Betriebssystem durch die Systemwiederherstellung nicht behoben werden konnte.

### <span id="page-38-1"></span>**Systemwiederherstellung**

Das Windows Betriebssystem bietet die Möglichkeit der Systemwiederherstellung, damit Sie Ihren Computer nach Änderungen an der Hardware und Software oder an sonstigen Systemeinstellungen wieder in einen früheren Betriebszustand zurückversetzen können (ohne dabei die Dateien zu beeinträchtigen),

wenn die vorgenommenen Änderungen nicht den gewünschten Erfolg zeigten oder zu Fehlfunktionen führten. Änderungen, die die Systemwiederherstellung an Ihrem Computer vornimmt, können nicht rückgängig gemacht werden.

**C HINWEIS:** Legen Sie regelmäßig Sicherungskopien von allen Arbeitsdateien an. Ihre Arbeitsdateien können durch die Systemwiederherstellung nicht überwacht oder wiederhergestellt werden.

**ANMERKUNG:** Die in diesem Dokument beschriebenen Vorgänge gelten für die Windows-Standardansicht. Wenn Sie auf Ihrem Dell™-Computer die klassische Windows-Ansicht verwenden, treffen die Beschreibungen möglicherweise nicht zu.

### **Starten der Systemwiederherstellung**

- **1.** Klicken Sie auf **Start** .
- **2.** Geben Sie in das Feld **Suche starten** das Wort System Restore

(Systemwiederherstellung) ein, und drücken Sie anschließend auf die <Eingabetaste>.

**HINWEIS:** Das Fenster Λ

**Benutzerkontenschutz** wird möglicherweise angezeigt. Wenn Sie Administrator des Computers sind, klicken Sie auf **Weiter**; ansonsten setzen Sie sich bitte mit dem Administrator in Verbindung, und führen Sie dann die gewünschte Aktivität aus.

**3.** Klicken Sie auf **Weiter**, und folgen Sie den Anweisungen auf dem Bildschirm.

Wenn das Problem durch die Systemwiederherstellung nicht gelöst werden konnte, können Sie die letzte Systemwiederherstellung rückgängig machen.

#### **Zurücksetzen der letzten Systemwiederherstellung**

**HINWEIS:** Speichern und schließen Sie Ο alle geöffneten Dateien, und beenden Sie alle geöffneten Programme, bevor Sie die letzte Systemwiederherstellung rückgängig

**Systemwiederherstellungsoptionen** 

<span id="page-40-0"></span>machen. Ändern, öffnen oder löschen Sie keine Dateien oder Programme, bis die Systemwiederherstellung vollständig abgeschlossen ist.

- **1.** Klicken Sie auf Start **3.**
- **2.** Geben Sie in das Feld **Suche starten** das Wort System Restore (Systemwiederherstellung) ein, und drücken Sie anschließend auf die <Eingabetaste>.
- **3.** Klicken Sie auf **Letzte Wiederherstellung rückgängig machen** und dann auf **Weiter**.

### **Dell Factory Image Restore**

**C HINWEIS:** Die Benutzung von Dell Factory Image Restore löscht endgültig alle Daten auf der Festplatte und entfernt alle nach Erhalt des Computers installierten Programme und Treiber. Wenn möglich, sollten Sie daher die Daten sichern, bevor Sie diese Optionen verwenden. Verwenden Sie Dell Factory Image Restore nur, wenn das Problem mit dem Betriebssystem

durch die Systemwiederherstellung nicht behoben werden konnte.

**ANMERKUNG:** Dell Factory Image Restore  $\mathscr{M}$ ist in einigen Ländern oder für bestimmte Computer möglicherweise nicht verfügbar.

Wenden Sie Dell Factory Image Restore nur als allerletzte Notmaßnahme zur Wiederherstellung Ihres Betriebssystems an. Mit diesen Optionen stellen Sie Ihre Festplatte wieder auf den Betriebszustand her, den sie bei Erwerb des Computers hatte. Alle Programme oder Dateien, die seit dem Erhalt Ihres Computers hinzugefügt wurden, einschließlich Arbeitsdateien, werden unwiderruflich von der Festplatte gelöscht. Zu den Arbeitsdateien zählen Dokumente, Arbeitsblätter, E-Mail-Nachrichten, digitale Fotos, Musikdateien usw. Falls möglich, sichern Sie alle Daten, bevor Sie Factory Image Restore benutzen.

### **Dell Factory Image Restore**

- **1.** Schalten Sie den Computer ein. Wenn das Dell-Logo angezeigt wird, drücken Sie mehrmals auf die Taste <F8>, um zum Fenster **Vista Erweiterte Startoptionen** zu gelangen.
- **2.** Wählen Sie **Computerreparaturoptionen**.
- **3.** Das Fenster

**Systemwiederherstellungsoptionen** wird angezeigt.

- **4.** Wählen Sie ein Tastatur-Layout aus, und klicken Sie auf **Weiter**.
- **5.** Melden Sie sich als lokaler Benutzer an, um die Wiederherstellungsoptionen zu öffnen. Um auf die Eingabeaufforderung zuzugreifen, geben Sie Administrator im Feld **Benutzername** ein, und klicken Sie anschließend auf **OK**.
- **6.** Klicken Sie auf **Dell Factory Image Restore**. Der Begrüßungsbildschirm **Dell Factory Image Restore** wird angezeigt.
- **ANMERKUNG: Je nach Art der** Konfiguration müssen Sie ggf. zunächst **Dell Factory Tools** und anschließend **Dell Factory Image Restore** auswählen.
- **7.** Klicken Sie auf **Weiter**. Nun wird der Bildschirm **Confirm Data Deletion** (Löschen von Daten bestätigen) angezeigt.
	-
- **C** HINWEIS: Wenn Sie Factory Image Restore nicht verwenden möchten, klicken Sie auf **Abbrechen**.
- **8.** Markieren Sie das Kontrollkästchen, um zu bestätigen, dass Sie die Neuformatierung der Festplatte und die Wiederherstellung der System-Software auf den werkseitigen Zustand fortsetzen möchten. Klicken Sie dann auf **Weiter**.

Der Wiederherstellungsvorgang startet und dauert etwas mehr als 5 Minuten. Es wird eine Meldung angezeigt, sobald das Betriebssystem und die werkseitig installierten Anwendungen wieder auf den Zustand bei Auslieferung des Computers zurückversetzt wurden.

<span id="page-42-0"></span>**9.** Klicken Sie auf **Fertig stellen**, um das System neu zu starten.

### **Neuinstallation des Betriebssystems**

### **Vorbereitung**

Wenn Sie das Windows-Betriebssystem neu installieren möchten, um ein Problem mit einem neu installierten Treiber zu beheben, probieren Sie zunächst die Rücksetzfunktion von Windows. Wenn das Problem weiterhin besteht verwenden Sie die Systemwiederherstellung, um das Betriebssystem in den Betriebszustand vor der Installation des neuen Gerätetreibers zurückzuversetzen. Lesen Sie den Abschnitt "Verwenden von Microsoft Windows Systemwiederherstellung" auf Seite [37.](#page-38-1)

**HINWEIS:** Erstellen Sie vor der Installation zunächst eine Sicherungskopie der Daten auf dem primären Festplattenlaufwerk. In herkömmlichen Festplattenlaufwerkkonfigurationen handelt es sich bei dem ersten Festplattenlaufwerk um

das zuerst vom Computer erkannte Laufwerk. Zum neu Installieren von Windows benötigen Sie Folgendes:

- • Dell-Betriebssystem-Datenträger
- • Dell Drivers and Utilities-Datenträger
- **ANMERKUNG:** Der Dell Drivers and Utilities-Datenträger enthält Treiber, die während der Montage des Computers installiert wurden. Verwenden Sie zum Laden aller erforderlichen Treiber den Datenträger Drivers and Utilities. Je nachdem, in welcher Region Sie Ihren Computer bestellt haben oder ob Sie die Datenträger angefordert haben, sind die Dell Drivers and Utilitiesoder die Betriebssystem-Datenträger möglicherweise nicht im Lieferumfang des Computers enthalten.

### <span id="page-43-0"></span>**Neu installieren von Windows Vista**

Der Neuinstallationsvorgang kann 1 bis 2 Stunden in Anspruch nehmen. Nach der Neuinstallation des Betriebssystems müssen Sie auch die Gerätetreiber, das Virenschutzprogramm und andere Software neu installieren.

- **1.** Speichern und schließen Sie alle geöffneten Dateien, und beenden Sie alle geöffneten Programme.
- **2.** Legen Sie den Betriebssystem-Datenträger ein.
- **3.** Klicken Sie auf **Beenden**, wenn die Meldung **Windows installieren** angezeigt wird.
- **4.** Starten Sie den Computer neu.
- **5.** Wenn das Dell Logo angezeigt wird, drücken Sie sofort die Taste <F12>.
- **ANMERKUNG:** Wenn Sie zu lange warten und das Betriebssystem-Logo erscheint, warten Sie, bis der Microsoft® Windows®- Desktop angezeigt wird. Fahren Sie Ihren Computer dann herunter, und versuchen Sie es erneut.
- **ANMERKUNG:** Mit den nächsten Schritten wird die Startreihenfolge nur für einen Startvorgang geändert. Beim nächsten Systemstart startet der Computer entsprechend den im System-Setup-Programm angegebenen Geräten.
- **6.** Wenn die Liste der Startgeräte angezeigt wird, markieren Sie **CD/DVD/ CD-RW-Laufwerk**, und drücken Sie die <Eingabetaste>.
- **7.** Drücken Sie eine beliebige Taste, um **von der CD-ROM zu starten**.

Folgen Sie den Bildschirmanweisungen, um die Installation zu beenden.

## <span id="page-44-0"></span>**Erhalten von Hilfe**

Wenn Probleme mit dem Computer auftreten, können Sie die folgenden Schritte zur Diagnose und zum Lösen des Problems ausführen:

- **1.** Weitere Informationen und Anweisungen zum Lösen von Problemen mit dem Computer finden Sie unter "Beheben von Störungen" auf Seite [24.](#page-25-1)
- **2.** Weitere Informationen zum Ausführen von Dell Diagnostics finden Sie unter "Dell Diagnostics" auf Seite [34](#page-35-1).
- 3. Füllen Sie die Felder in der Diagnose-Checkliste" auf Seite [48](#page-49-2) aus.
- **4.** Sie können die umfangreichen Online-Dienste auf der Dell Support-Website (**support.dell.com**) zu Rate ziehen, falls es Fragen zur Verfahrensweise bei der Installation und der Problembehandlung gibt. Auf Seite [44](#page-45-1) unter "Online-Dienste" [44n](#page-45-2)den Sie eine ausführlichere Liste mit Informationen zum Dell-Online-Support.
- **5.** Wenn die beschriebenen Schritte nicht zur Lösung des Problems beitragen, finden Sie weitere Informationen unter "Kontaktaufnahme mit Dell" auf Seite [48.](#page-49-1)
- **ANMERKUNG:** Rufen Sie den Dell Support  $\mathscr{M}$ über ein Telefon neben oder in der Nähe des Computers an, damit ein Techniker Sie bei den erforderlichen Schritten unterstützen kann.
- **ANMERKUNG: Dells Express-Servicecode** steht eventuell nicht in allen Ländern zur Verfügung.

Geben Sie den Express-Servicecode ein, wenn Sie vom automatischen Telefonsystem von Dell dazu aufgefordert werden, damit Ihr Anruf direkt zum zuständigen Support-Personal weitergeleitet werden kann. Wenn Sie keinen Express-Servicecode haben, öffnen Sie das Verzeichnis **Dell Zubehör**, doppelklicken Sie auf <span id="page-45-0"></span>das Symbol **Express-Servicecode**, und folgen Sie den Anleitungen.

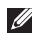

**ANMERKUNG:** Einige der im Folgenden genannten Dienste sind außerhalb der USA (Festland) möglicherweise nicht verfügbar. Informationen hierzu erhalten Sie bei Ihrem örtlichen Dell Vertreter.

### **Technischer Support- und Kundendienst**

Der Support-Service von Dell steht Ihnen für die Beantwortung von Fragen zur Dell™- Hardware zur Verfügung. Die Mitarbeiter des technischen Supports von Dell verwenden computergestützte Diagnoseprogramme, um Ihre Fragen schnell und präzise zu beantworten.

Weitere Informationen zur Kontaktaufnahme mit dem Support-Service von Dell finden Sie unter "Vor Ihrem Anruf" auf der Seite [47.](#page-48-1) Sehen Sie sich daraufhin die Kontaktinformationen für Ihre Region unter **support.dell.com** an.

### **DellConnect™**

DellConnect ist ein einfaches Online-Zugangs-Hilfsprogramm, mit dem ein Mitarbeiter von Dell Service und Support eine Breitband-Verbindung mit Ihrem Computer aufbauen kann, um das gemeldete Problem zu diagnostizieren und es unter Ihrer Aufsicht zu beheben. Weitere Informationen finden Sie auf der Website **support. dell.com**. Klicken Sie dort auf **DellConnect**.

### <span id="page-45-1"></span>**Online-Dienste**

Auf den folgenden Websites finden Sie aktuelle Informationen über die Produkte und Dienstleistungen von Dell:

- • **www.dell.com**
- • **www.dell.com/ap** (Nur für Länder in Asien und im Pazifikraum)
- <span id="page-45-2"></span>• **www.dell.com/jp** (Nur Japan)
- • **www.euro.dell.com** (Nur Europa)
- • **www.dell.com/la** (Länder für Länder in Lateinamerika und der Karibik)
- • **www.dell.ca** (Nur Kanada)

<span id="page-46-0"></span>Über die folgenden Websites und E-Mail-Adressen können Sie Kontakt mit dem Dell Support aufnehmen:

Dell Support-Websites

- • **support.dell.com**
- • **support.jp.dell.com** (Nur Japan)
- • **support.euro.dell.com** (Nur Europa)

Dell-E-Mail-Support Adressen

- • **mobile\_support@us.dell.com**
- • **support@us.dell.com**
- • **la-techsupport@dell.com** (Nur für Länder in Lateinamerika und der Karibik)
- • **apsupport@dell.com** (Nur für Länder in Asien und im Pazifikraum)

Dell Marketing- und Vertriebs-E-Mail-Adressen

- • **apmarketing@dell.com** (Nur für Länder in Asien und im Pazifikraum)
- • **sales\_canada@dell.com** (Nur für Kanada)

Anonymes Dateiübertragungsprotokoll (FTP)

### • **ftp.dell.com**

Melden Sie sich bei als Benutzer an: anonym. Verwenden Sie Ihre E-Mail-Adresse als Kennwort.

### **AutoTech-Service**

AutoTech, der automatische Support von Dell, bietet Ihnen aufgezeichnete Antworten auf die Fragen, die Dell Kunden am häufigsten zu Notebooks und Desktop-Computern stellen.

Wenn Sie AutoTech anrufen, können Sie mithilfe der Telefontasten das Thema auswählen, zu dem Sie Fragen haben. Weitere Informationen zu den Telefonnummern in Ihrer Region finden Sie unter "Kontaktaufnahme mit Dell" auf der Seite [48](#page-49-1).

#### **Automatisches Auftragsauskunftsystem**

Um den Status eines bestellten Dell Produktes zu überprüfen, können Sie die Website **support.euro.dell.com** besuchen oder das

<span id="page-47-0"></span>automatische Auftragsauskunftssystem anrufen. Über eine Bandansage werden Sie zur Angabe bestimmter Informationen aufgefordert, die erforderlich sind, um Ihre Bestellung zu finden und darüber Auskunft zu geben. Weitere Informationen zu Telefonnummern in Ihrer Region finden Sie unter "Kontaktaufnahme mit Dell" auf Seite [48](#page-49-1).

Sollten sich Probleme mit der Bestellung ergeben (fehlende oder falsche Teile, inkorrekte Abrechnung), setzen Sie sich mit dem Kundendienst von Dell in Verbindung. Halten Sie bei Ihrem Anruf die Rechnung oder den Lieferschein bereit. Weitere Informationen zu Telefonnummern in Ihrer Region finden Sie unter "Kontaktaufnahme mit Dell" auf Seite [48](#page-49-1).

### **Produktinformationen**

Wenn Sie Informationen zu weiteren Dell-Produkten benötigen, oder wenn Sie eine Bestellung aufgeben möchten, besuchen Sie bitte die Dell-Website unter **www.dell.com**. Weitere Informationen zu den Telefonnummern in Ihrer Region oder für die Kontaktaufnahme mit einem Vertriebsmitarbeiter finden Sie unter "Kontaktaufnahme mit Dell" auf der Seite [48.](#page-49-1)

### **Einsenden von Teilen zur Reparatur auf Garantie oder zur Gutschrift**

Sämtliche Produkte, die zur Reparatur oder Gutschrift zurückgesendet werden, müssen wie folgt vorbereitet werden:

- **1.** Rufen Sie Dell an, um eine Genehmigungsnummer für zurückgesendete Produkte zu erhalten, und schreiben Sie diese deutlich und gut lesbar auf die Außenseite des Kartons.
- **2.** Weitere Informationen zu Telefonnummern in Ihrer Region finden Sie unter "Kontaktaufnahme mit Dell" auf Seite [48](#page-49-1).
- **3.** Legen Sie eine Kopie der Rechnung und ein Begleitschreiben bei, in dem der Grund der Rücksendung erklärt wird.
- <span id="page-48-0"></span>**4.** Legen Sie eine Kopie der Diagnose-Checkliste (siehe "Diagnose-Checkliste" auf Seite [48](#page-49-2)) bei, aus der die aufgeführten Tests und Fehlermeldungen des Programms "Dell Diagnostics" (siehe "Dell Diagnostics" auf Seite [34](#page-35-1)) hervorgehen.
- **5.** Für eine Gutschrift müssen alle zugehörigen Einzelteile (Netzkabel, Software, Handbücher usw.) enthalten sein.
- **6.** Senden Sie die Geräte in der Originalverpackung (oder einer gleichwertigen Verpackung) zurück.
- **7.** Beachten Sie, dass Sie die Versandkosten tragen müssen. Außerdem sind Sie verantwortlich für die Transportversicherung aller zurückgeschickten Produkte und tragen das volle Risiko für den Versand an Dell. Nachnahmesendungen werden nicht angenommen.
- **8.** Die Annahme von unvollständigen Rücksendungen wird von Dells Annahmestelle verweigert, und die Geräte werden an Sie zurückgeschickt.

### <span id="page-48-1"></span>**Vor Ihrem Anruf**

**ZA ANMERKUNG: Halten Sie bei Ihrem Anruf** bei den Express-Servicecode bereit. Der Code hilft Dells automatischem Support-Telefonsystem, Ihren Anruf effizienter weiterzuleiten. Sie werden unter Umständen auch nach der Service-Tag-Nummer (auf der Oberseite in Richtung Rückseite Ihres Computers) gefragt.

Vergessen Sie nicht, die folgende Diagnose-Checkliste auszufüllen. Wenn möglich, sollten Sie Ihren Computer einschalten, bevor Sie die Unterstützung von Dell anrufen, sowie ein Telefon in der Nähe des Computers verwenden. Sie werden unter Umständen aufgefordert, einige Befehle einzugeben, detaillierte Informationen während der Ausführung von Operationen zu übermitteln oder sonstige Verfahren für die Problembehandlung anzuwenden, die nur am System selbst durchgeführt werden können. Stellen Sie sicher, dass Sie die Computerdokumentation zur Hand haben.

#### <span id="page-49-0"></span>**Erhalten von Hilfe**

#### <span id="page-49-2"></span>**Diagnose-Checkliste**

- • Name:
- • Datum:
- • Adresse:
- • Telefonnummer:
- • Service-Tag-Nummer (Strichcode auf der Oberseite des Computers in Richtung der Rückseite):
- • Express-Servicecode:
- • Rücksendenummer (falls durch den technischen Support von Dell vergeben):
- • Betriebssystem und Version:
- • Geräte:
- • Erweiterungskarten:
- Ist Ihr Computer an ein Netzwerk angeschlossen? Ja/Nein
- • Netzwerk, Version und Netzwerkadapter:
- • Programme und deren Versionen:

Ermitteln Sie mithilfe der Dokumentation zum Betriebssystem den Inhalt der Startdateien Ihres Computers. Drucken Sie diese Dateien aus, wenn ein Drucker angeschlossen ist. Notieren Sie andernfalls den Inhalt aller Dateien, bevor Sie bei Dell anrufen.

- • Fehlermeldung, Signaltoncode oder Diagnosecode:
- • Beschreibung des Problems und der durchgeführten Fehlersuchmaßnahmen:

### <span id="page-49-1"></span>**Kontaktaufnahme mit Dell**

Unsere Kunden in den USA wählen bitte 800-WWW-DELL (800-999-3355).

**ANMERKUNG:** Wenn Sie nicht mit dem Internet verbunden sind, finden Sie weitere Informationen auf Ihrer Bestellung, auf dem Lieferschein, auf der Rechnung oder im Dell-Produktkatalog.

Dell bietet mehrere online und auf Telefon basierte Support- und Service-Optionen an. Die Verfügbarkeit kann von Land zu Land variieren und hängt darüber hinaus von dem jeweiligen Produkt ab. Einige Serviceleistungen sind in Ihrer Region daher möglicherweise nicht verfügbar. Im Folgenden erhalten Sie Informationen, wie Sie sich mit dem Vertrieb, dem technischen Support oder dem Kundendienst von Dell in Verbindung setzen können:

- **1.** Besuchen Sie die Website unter **support.dell.com**.
- **2.** Suchen Sie über das Drop-Down-Menü **Choose A Country/Region** (Land/Region auswählen) unten auf der Seite Ihr Land oder Ihre Region aus.
- **3.** Klicken Sie auf der linken Seite auf **Contact Us** (Kontakt).
- **4.** Klicken Sie auf den entsprechenden Serviceoder Support-Link.
- **5.** Wählen Sie die für Sie angenehmste Möglichkeit zur Kontaktaufnahme aus.

## <span id="page-51-0"></span>**Weitere Informationen und Ressourcen**

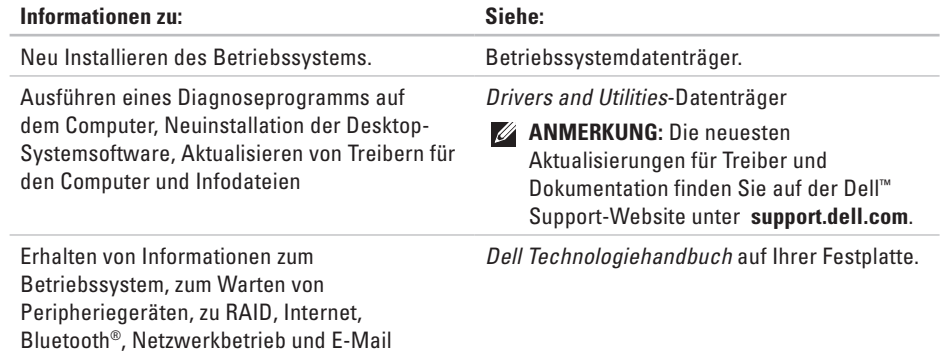

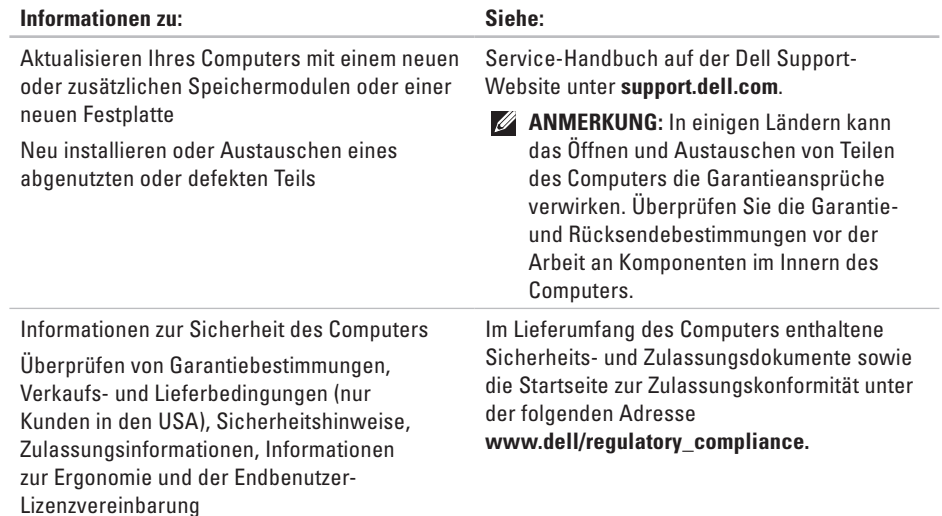

<span id="page-53-0"></span>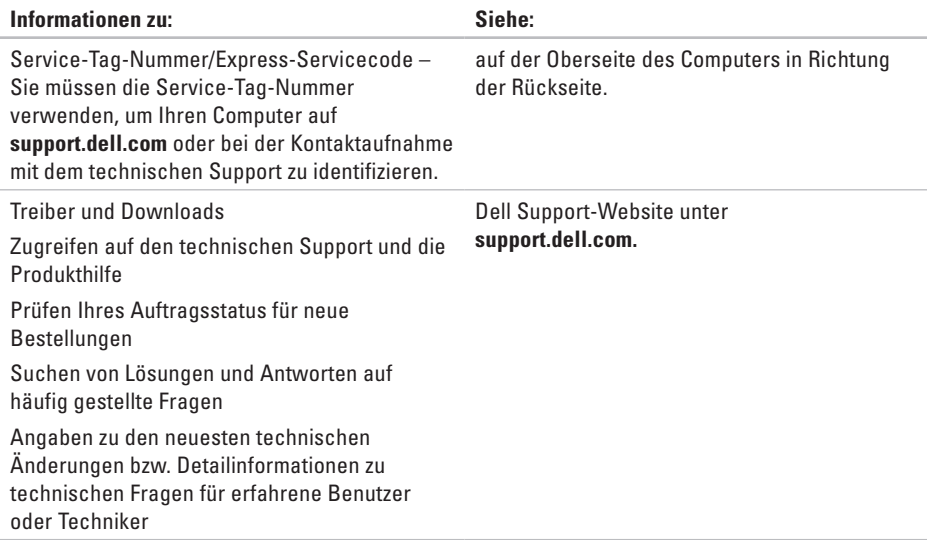

<span id="page-54-1"></span><span id="page-54-0"></span>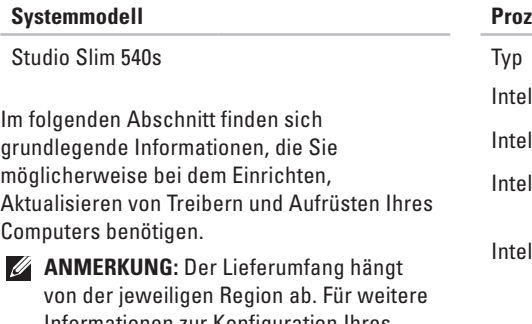

Informationen zur Konfiguration Ihres Computers klicken Sie auf **Start** → **Hilfe und Support**, und wählen Sie die Option zum Anzeigen von Informationen über Ihren Computer aus.

#### **Prozessor**

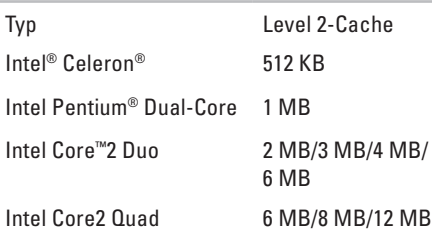

<span id="page-55-0"></span>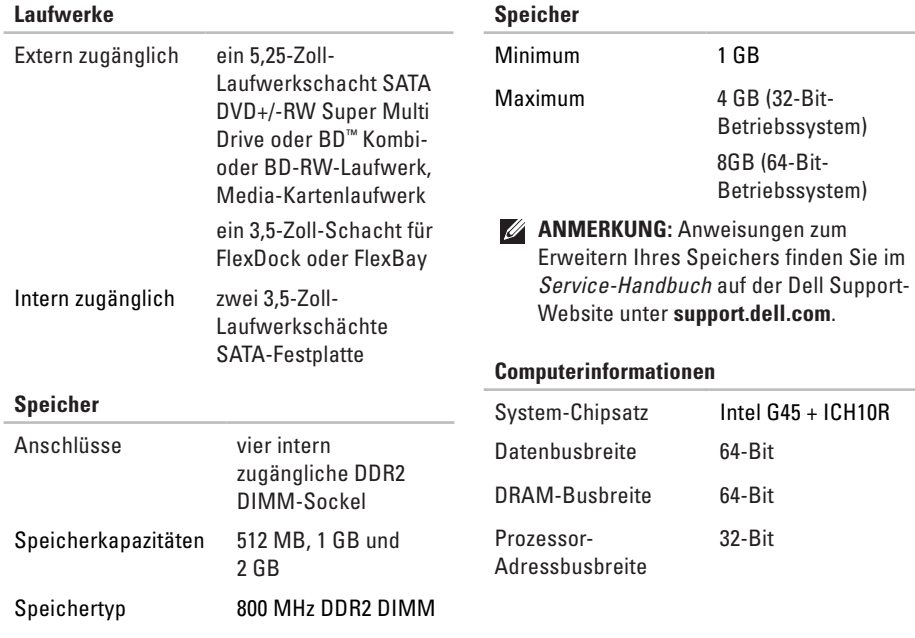

<span id="page-56-0"></span>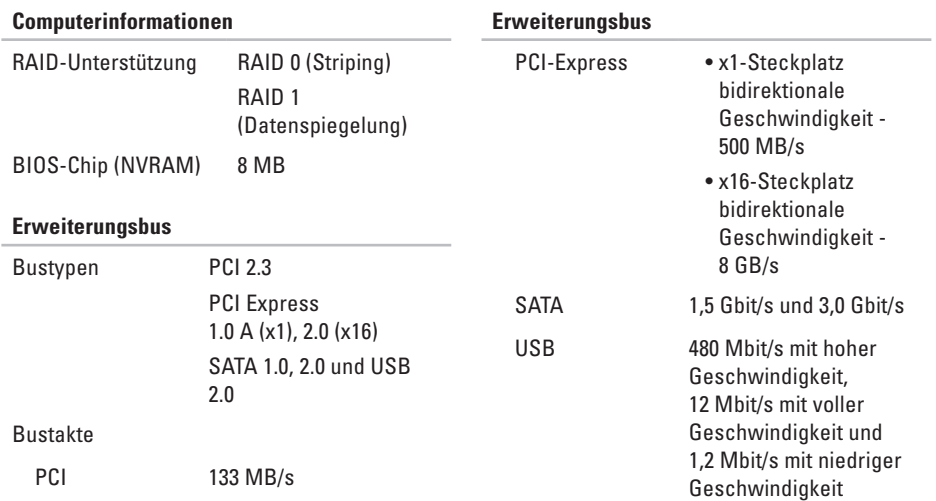

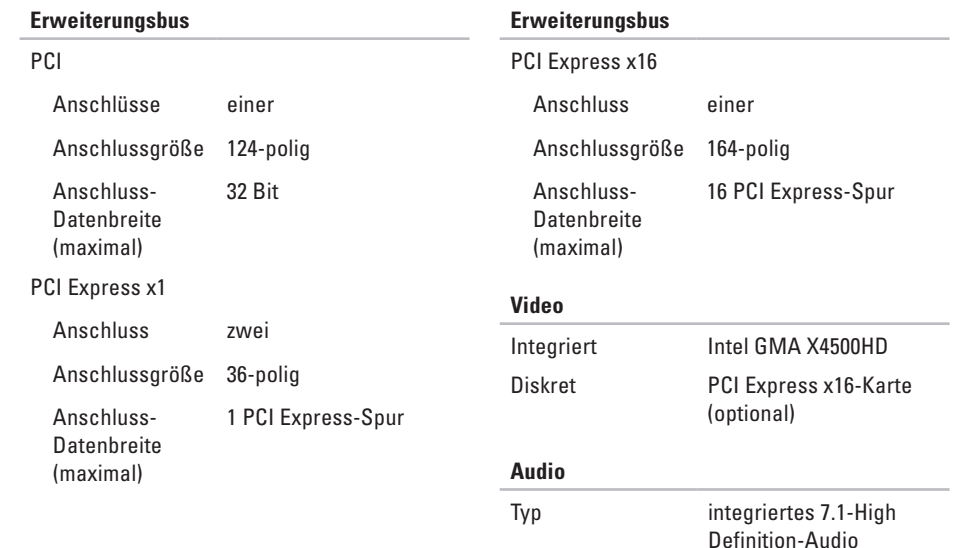

<span id="page-58-0"></span>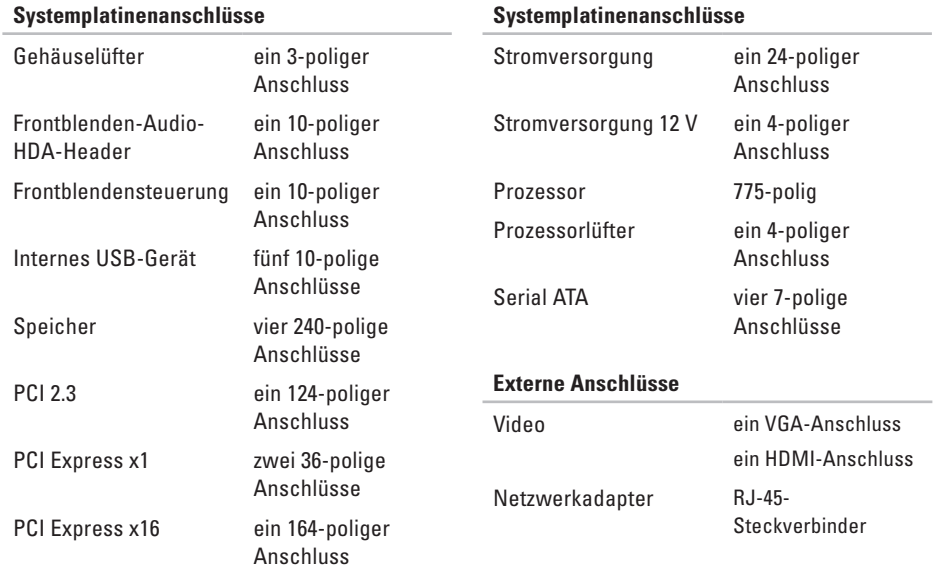

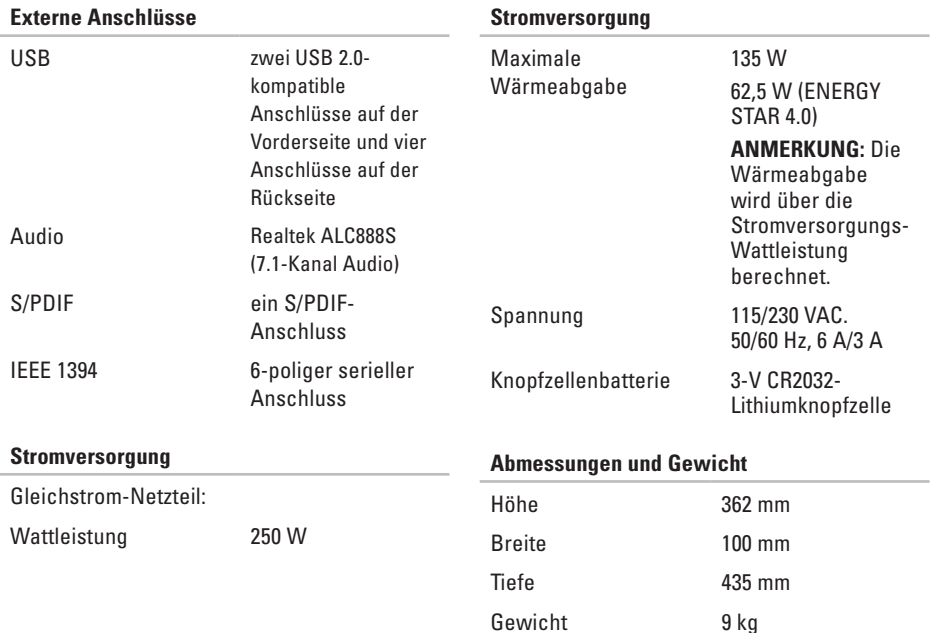

## <span id="page-60-0"></span>**Anhang**

Die Angaben in diesem Dokument beziehen sich auf die unten aufgeführten Produkte:

- • Studio Slim
- • Studio Slim 540s
- • Studio Slim 540sn

### **Hinweis für Macrovision-Produkte**

Dieses Produkt ist durch eine spezielle Copyright-Technik geschützt, die durch Verfahrensansprüche bestimmter, in den USA angemeldeter Patente und anderer Rechte auf geistiges Eigentum im Besitz der Macrovision Corporation und anderer Besitzer geschützt ist. Die Verwendung dieser Technik zum Schutz des Copyrights muss von der Macrovision Corporation genehmigt werden und ist nur für den privaten Gebrauch sowie eine anderweitige eingeschränkte Nutzung bestimmt, sofern nicht anders von der Macrovision Corporation festgelegt. Zurückentwicklung oder Deassemblierung ist nicht gestattet.

## <span id="page-61-0"></span>**Stichwortverzeichnis**

## **A** Anpassen

der Energieeinstellungen **[22](#page-23-0)** Desktop **[21](#page-22-0)** anschließen **[9](#page-10-0)** Netzkabel **[10](#page-11-0)** Anschlüsse Rückansicht **[18](#page-19-0)** Anschlüsse auf der Vorderseite **[15](#page-16-0)** Anzeige, anschließen **[6](#page-7-0)** Auftragsstatus **[45](#page-46-0)** AutoTech **[45](#page-46-0)**

### **B**

Beheben von Störungen **[24](#page-25-0)** Belüftung, sicherstellen **[5](#page-6-0)**

### **C**

CDs, abspielen und erstellen **[21](#page-22-0)** Computer, einrichten **[5](#page-6-0)**

### **D**

Daten, sichern **[23](#page-24-0)** Dell **[47](#page-48-0)** DellConnect **[44](#page-45-0)** Dell Diagnostics **[34](#page-35-0)** Dell Factory Image Restore **[37](#page-38-0)** Dell Support Center **[31](#page-32-0)** Dell Support-Website **[52](#page-53-0)** Dell Technologiehandbuch weitere Informationen **[50](#page-51-0)** Diagnose-Checkliste **[48](#page-49-0)**

### **E**

E-Mail-Adressen für technischen Support **[45](#page-46-0)** E-Mail-Support-Adressen **[45](#page-46-0)** Erweiterungsbus **[55](#page-56-0)**

### **F**

Festplatte Typ **[54](#page-55-0)** Festplatten-Aktivitätsleuchte **[17](#page-18-0)** FTP login, anonym **[45](#page-46-0)** Funktionen des Computers **[21](#page-22-0)**

### **G**

Garantierücksendungen **[46](#page-47-0)**

### **H**

HDMI

Anzeigegeräte **[6](#page-7-0)** Hilfe

Erhalten von Unterstützung und Support **[43](#page-44-0)**

Internetverbindung **[11](#page-12-0)** ISP Internetdienstanbieter **[11](#page-12-0)**

### **K**

**I**

Kopfhörer Anschluss auf der Vorderseite **[16](#page-17-0)** Kundendienst **[44](#page-45-0)**

### **L**

Luftzirkulation, zulassen **[5](#page-6-0)**

### **M**

Microsoft™ Windows Vista® **[11](#page-12-0)**

**Stichwortverzeichnis**

### **N**

Netzschalter und Netzanzeigeleuchtelight **[16](#page-17-0)** Netzwerkanschluss Standort **[19](#page-20-0)**

Netzwerkgeschwindigkeit

Testen **[24](#page-25-0)** Netzwerkverbindung Beheben **[25](#page-26-0)**

### **O**

Online-Kontaktaufnahme mit Dell **[48](#page-49-0)** optischer Audioanschluss S/PDIF-Verbindung **[21](#page-22-0)**

### **P**

Probleme mit dem Speicher Lösen **[27](#page-28-0)** Probleme mit der Hardware Diagnose **[34](#page-35-0)**

Probleme mit der Software **[28](#page-29-0)** Probleme mit der Stromversorgung, Lösen **[25](#page-26-0)** Produkte Informationen und Kauf **[46](#page-47-0)** Prozessor **[53](#page-54-0)**

### **R**

Ratgeber bei Hardware-Konflikten **[34](#page-35-0)** Ressourcen, Weitere **[50](#page-51-0)**

### **S**

Setup, Vorbereitung **[5](#page-6-0) Sicherungen** erstellen **[23](#page-24-0)** Softwarefunktionen **[21](#page-22-0)** Speicher Minimum und Maximum **[54](#page-55-0)** Speicherunterstützung **[54](#page-55-0)** Störungen, beheben **[24](#page-25-0)**

Strom sparen **[22](#page-23-0)** Strom sparen **[22](#page-23-0)** Support-Websites weltweit **[44](#page-45-0)** Systemmeldungen **[32](#page-33-0)** Systemplatinenanschlüsse **[57](#page-58-0)** Systemwiederherstellung **[37](#page-38-0)** Systemwiederherstellungsoptionen **[37](#page-38-0)**

### **T**

Technischer Support **[44](#page-45-0)** Treiber und Downloads **[52](#page-53-0)**

### **U**

USB 2.0 Anschlüsse auf der Vorderseite **[16](#page-17-0)**

### **V**

verbinden\ mit dem Internet **[11](#page-12-0)** Verbinden\ über DSL **[12](#page-13-0)** über WLAN **[12](#page-13-0)** Verwenden von DFÜ **[11](#page-12-0)** Versenden von Produkten zur Rückgabe oder Reparatur **[46](#page-47-0)**

### **W**

Weitere Informationen **[50](#page-51-0)** Wiederstellen des werkseitigen Images **[39](#page-40-0)** Windows neu installieren **[37](#page-38-0)** Windows, neu installieren **[37](#page-38-0)** Windows Vista® neu installieren **[42](#page-43-0)** Programmkompatibilitäts-Assistent **[29](#page-30-0)** Setup **[11](#page-12-0)** Wireless-Netzwerkverbindung **[24](#page-25-0)**

**Stichwortverzeichnis**

Gedruckt in Irland

www.dell.com | support.dell.com

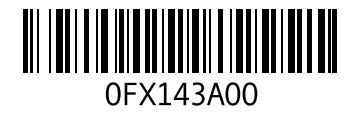